# **Руководство администратора**

## **Регионального фонда пространственных данных**

## Оглавление

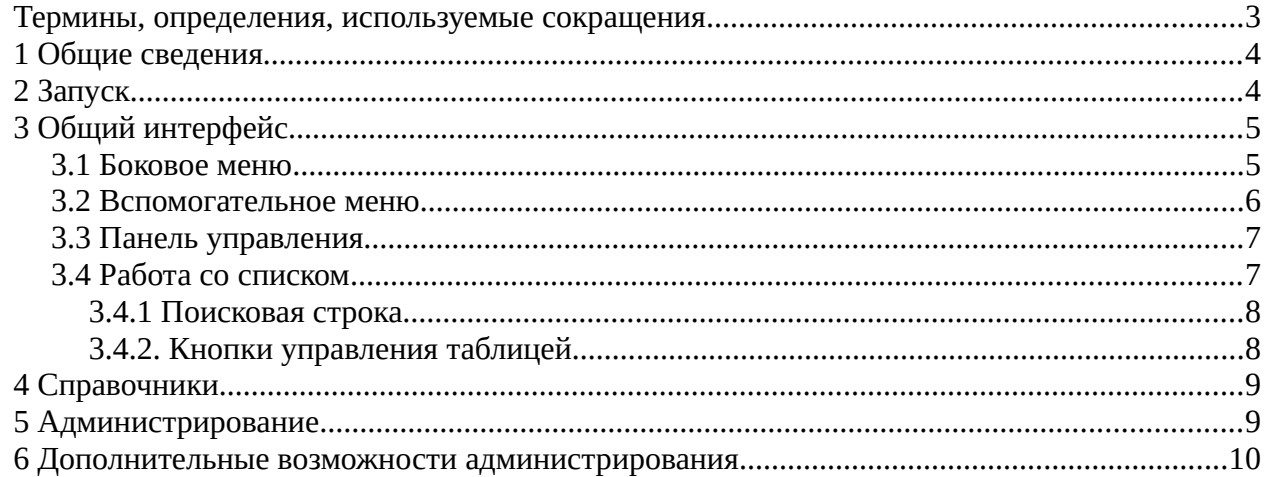

## <span id="page-2-0"></span>**Термины, определения, используемые сокращения**

В текст введены следующие специальные сокращения:

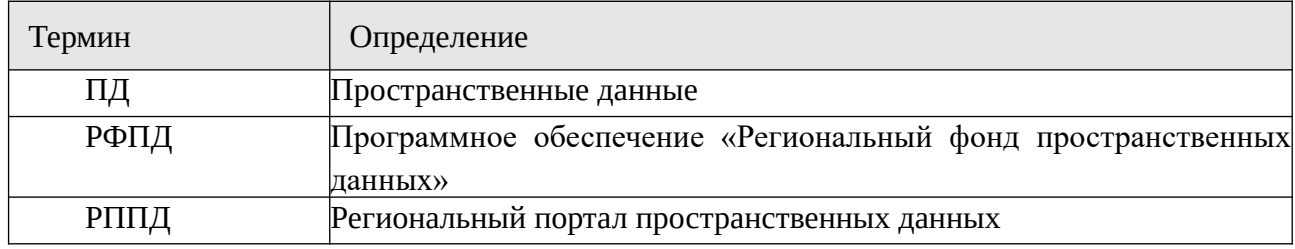

### <span id="page-3-1"></span>**1 Общие сведения**

ПО «Региональный фонд пространственных данных» предназначено для обеспечения возможности предоставления физическим и юридическим лицам пространственных данных и материалов, содержащихся в Региональном фонде пространственных данных, а также сведений, подлежащих представлению с использованием координат.

Региональный Фонд пространственных данных предназначен для обработки заявлений от физических и юридических лиц на получение пространственных данных, обработку заявлений на размещение пространственных данных от поставщиков и регистрацию пространственных данных в РФПД, сбор статистики по работе РФПД.

### <span id="page-3-0"></span>**2 Запуск**

Для начала работы запустите Интернет-браузер, установленный на вашем рабочем месте. Рекомендуемые для работы интернет-браузеры — Яндекс.Браузер, Google Chrome, Atom, Safari. После запуска браузера, в адресной строке введите адрес ресурса для подключения к Системе. Адрес предоставляется администратором системы.

В результате в окне браузера отобразится окно «Авторизация» Регионального фонда пространственных данных [Рисунок 1](#page-3-2).

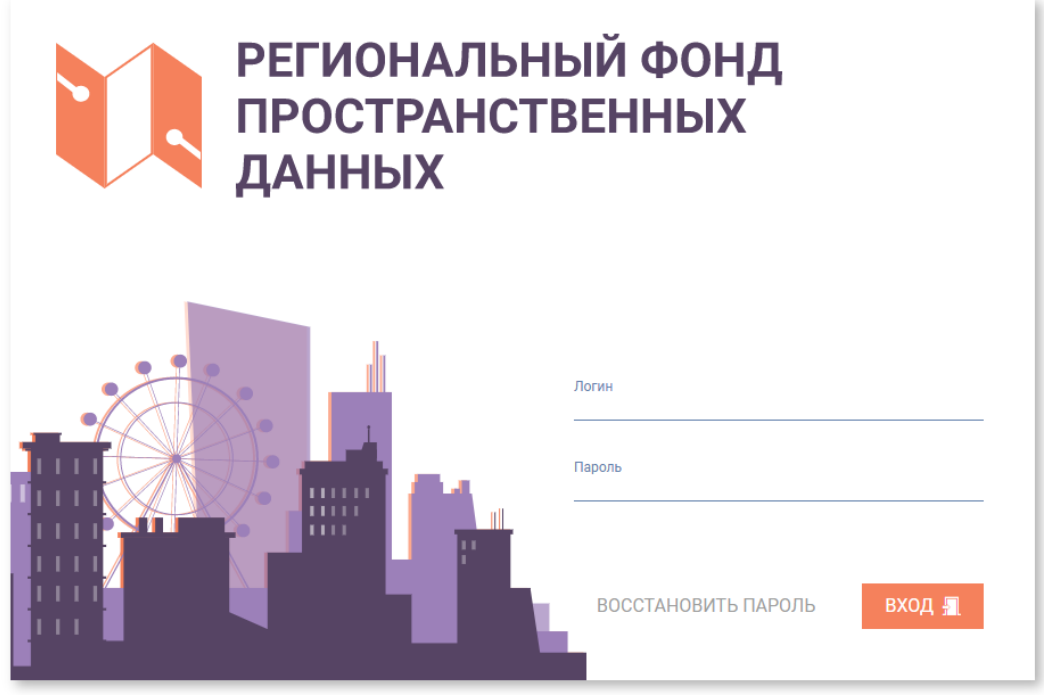

<span id="page-3-2"></span>Рисунок 1 Окно авторизации

Для входа в Систему введите логин и пароль и нажмите кнопку «Вход».

Регистрация пользователей в Системе и настраивание прав пользователей осуществляется пользователем с правами Администратора.

В случае успешной авторизации пользователя будет открыто приложение и пользователю будет предоставлен доступ к разделам Системы.

## <span id="page-4-1"></span>**3 Общий интерфейс**

На стартовой странице приводится информация об основных разделах системы. Состав разделов определяется правами, предоставленными пользователю ([Рисунок 2](#page-4-3)). Пользователю с правами администратора доступы разделы Администрирование и Справочники.

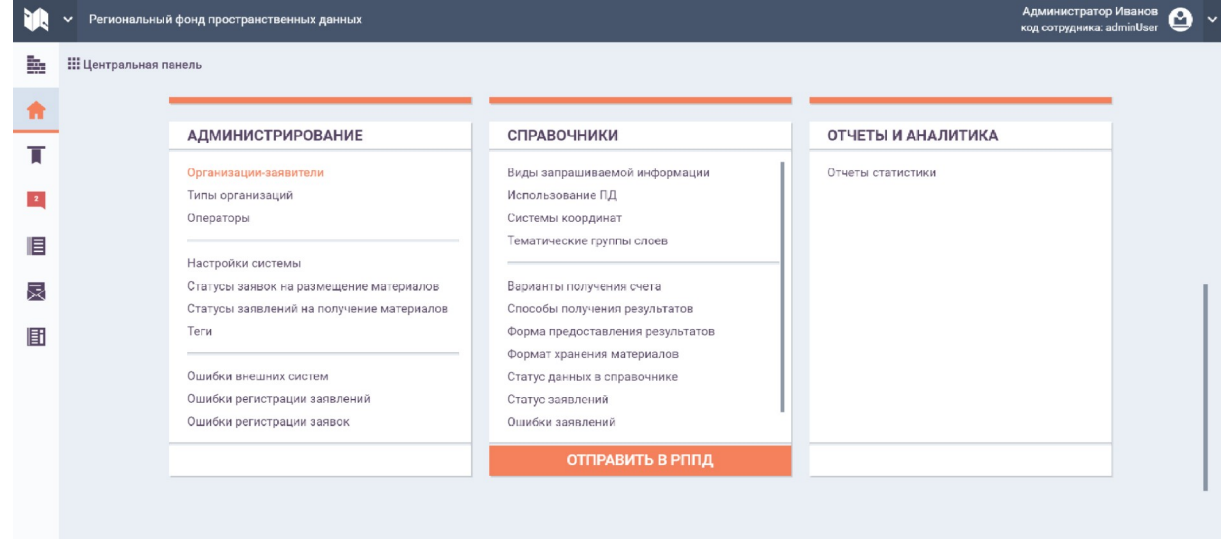

<span id="page-4-3"></span>Рисунок 2 Стартовая страница РФПД

#### <span id="page-4-0"></span>**3.1 Боковое меню**

Боковое меню находится в левой части экрана и содержит вертикально расположенный ряд кнопок [\(Рисунок 3\)](#page-4-2).

<span id="page-4-2"></span>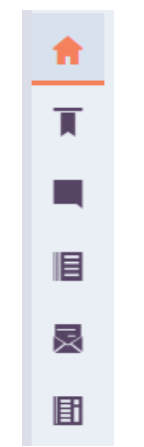

Рисунок 3 Кнопки бокового меню

Описание кнопок бокового меню представлено в таблице:

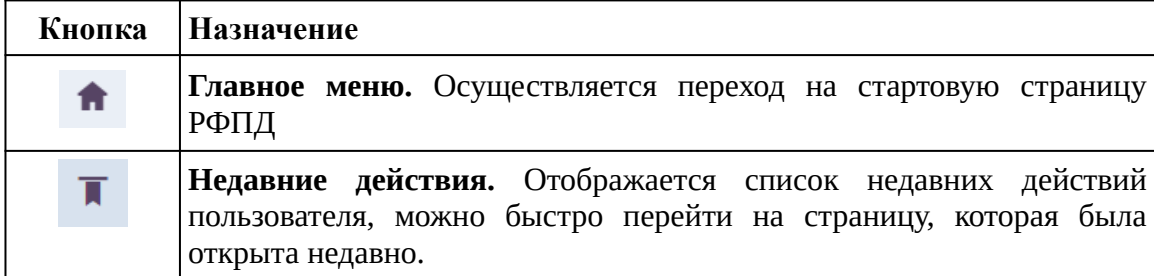

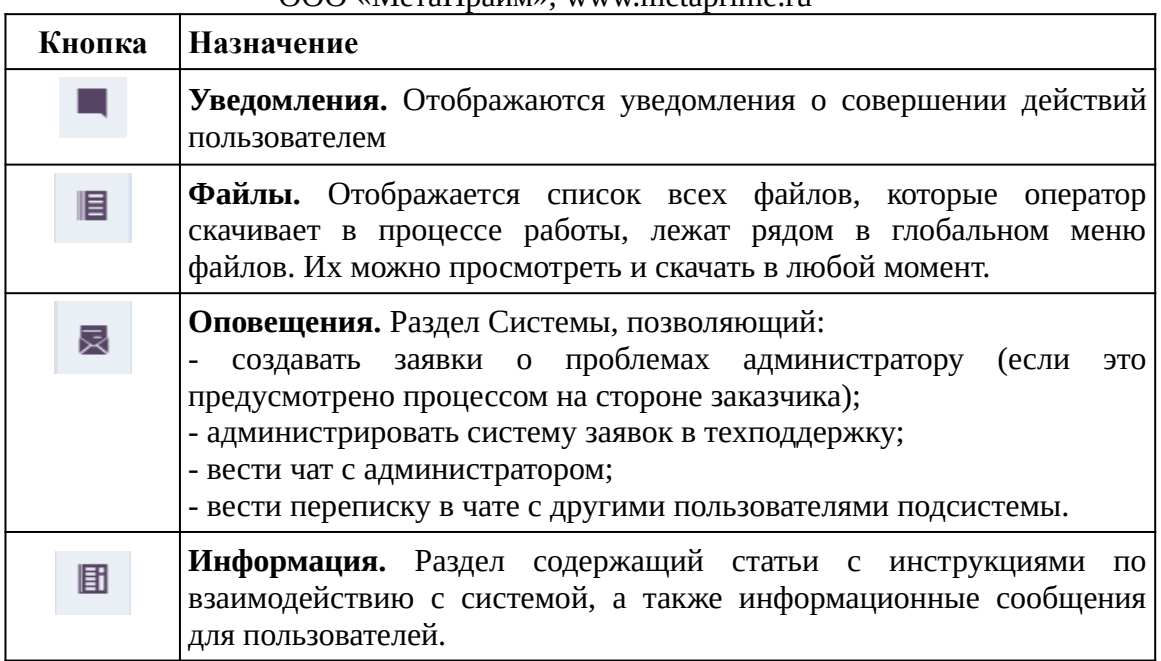

#### <span id="page-5-0"></span>**3.2 Вспомогательное меню**

Вспомогательное меню находится в правом верхнем углу экрана и показывает имя пользователя, под которым произведена авторизация в Системе ([Рисунок 4](#page-5-1)).

<span id="page-5-1"></span>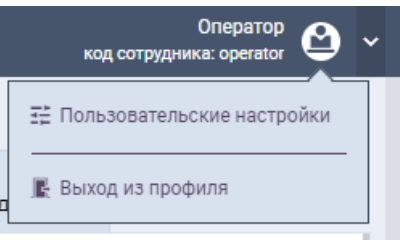

Рисунок 4 Вспомогательное меню

При клике на кнопку справа от имени пользователя можно вызвать

«Пользовательские настройки». Меню включает в себя:

- **Редактирование профиля** позволяет внести изменения в информацию своего профиля;
- **Роли** позволяет просмотреть назначенные пользователю роли;
- **Смена пароля** позволяет пользователю поменять пароль в Системе;
- **Выбор темы** позволяет выбрать другое цветовое решение для интерфейса Системы.

После внесения изменений нажмите кнопку «Применить».

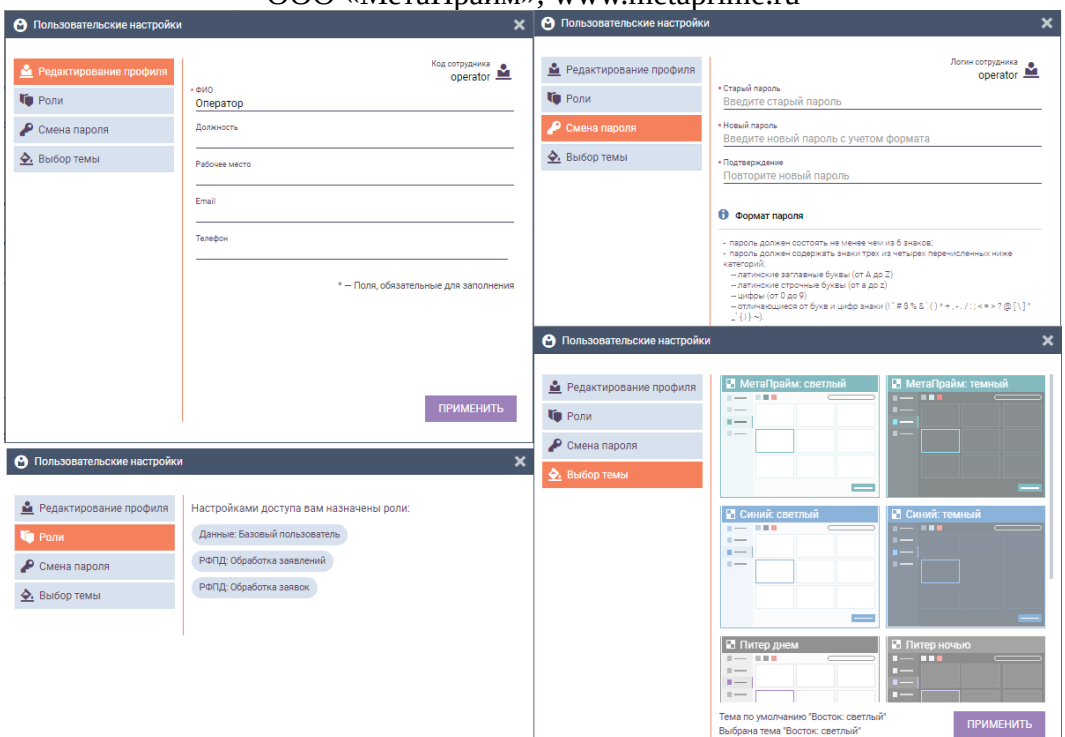

ООО «МетаПрайм», www.metaprime.ru

Рисунок 5 Пользовательские настройки

#### <span id="page-6-1"></span>**3.3 Панель управления**

Заходя в подразделы разделов «Получение данных» или «Размещение данных» пользователь попадает в список заявлений или заявок. Над списком в правой части размещена панель управления с кнопками ([Рисунок 6](#page-6-2)).

<span id="page-6-2"></span>

|  | - 90<br>۰ |  |
|--|-----------|--|
|  |           |  |

Рисунок 6 Панель управления с кнопками

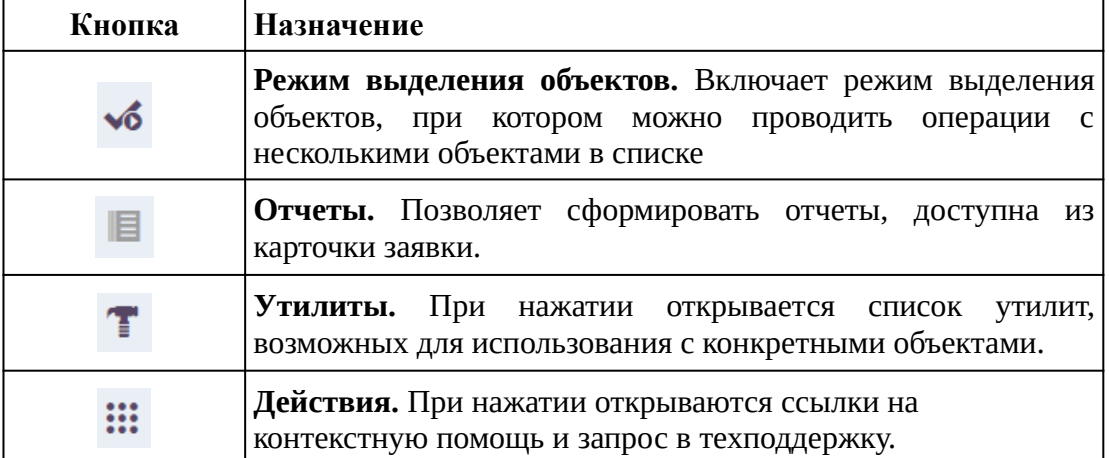

Описание кнопок панели управления представлено в таблице:

#### **3.4 Работа со списком**

<span id="page-6-0"></span>Для всех списков Системы предусмотрен следующий функционал [\(Рисунок 7](#page-7-2)):

- 1. Поисковая строка позволяет осуществлять поиск по списку, включает в себя расширенный поиск;
- 2. Фильтрация по шапке таблицы позволяет фильтровать числовые поля по возрастанию или убыванию, строковые поля — по алфавиту;
- 3. Кнопки переход в карточки записей таблицы;
- 4. Кнопки управления таблицей.

| Оператор<br>Региональный фонд пространственных данных<br>код сотрудника: operator |                                 |                     |                          |                          |                                                                 |                          |          |   |     |
|-----------------------------------------------------------------------------------|---------------------------------|---------------------|--------------------------|--------------------------|-----------------------------------------------------------------|--------------------------|----------|---|-----|
|                                                                                   | Щентральная панель • ВСЕ ЗАЯВКИ |                     |                          |                          | √০<br>Введите поисковый запрос<br>$\overline{\phantom{0}}$<br>O |                          |          | 溢 |     |
| 2                                                                                 | Ĉ<br>№ заявления                | Ċ<br>Дата заявления | Правообладатель ○        | G<br>Срок исполнения     | ٥.<br>Статус                                                    | ≎<br>Автор               | Источник |   |     |
|                                                                                   | 2023032312                      | 23.03.2023          | 000 Новая во             | 26.03.2023               | Принято в РФ                                                    | -                        | 2 РППД   |   | 喆   |
|                                                                                   | 202303233                       | 22.03.2023          | <b>ООО ХОЧУ ПИ</b>       | 26.03.2023               | Принято в РФ                                                    | $\overline{\phantom{a}}$ | 2 РППД   |   | Ξ   |
|                                                                                   | 2023-04-03/21                   | 03.04.2023          | $\overline{\phantom{a}}$ | 06.04.2023               | Ведется офор                                                    | Ульянов Сергей           | 1 РФПД   |   | ـــ |
|                                                                                   | 3B6D                            | 15.02.2023          | copyrightHolder          | $\overline{\phantom{a}}$ | Ведется офор                                                    | Разработчик (            | 2 РППД   |   |     |

<span id="page-7-2"></span>Рисунок 7 Работа со списками в системе

#### <span id="page-7-1"></span>*3.4.1 Поисковая строка*

Поисковая строка позволяет отсортировать заявления по номеру или по части номера.

По кнопке «Развернуть» в поисковой строке открывается модальное окно «Расширенный поиск» по статусу, правообладателю, датам заявки, архивным данным ([Рисунок 8](#page-7-3)).После внесения параметров в расширенный поиск нажмите кнопку «Найти».

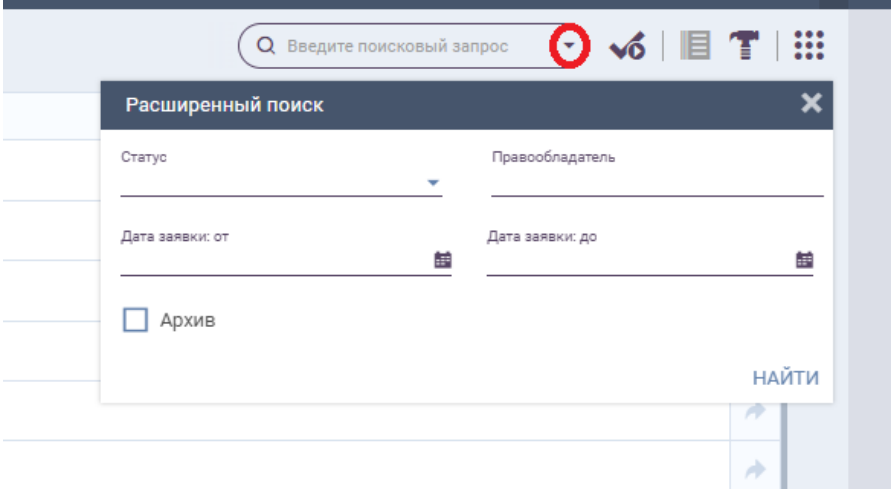

<span id="page-7-3"></span>Рисунок 8 Поисковая строка с расширенным поиском

#### <span id="page-7-0"></span>*3.4.2. Кнопки управления таблицей*

Кнопки управления таблицей позволяют настроить таблицу для удобства пользователя. Описание кнопок управления таблицей представлено в таблице:

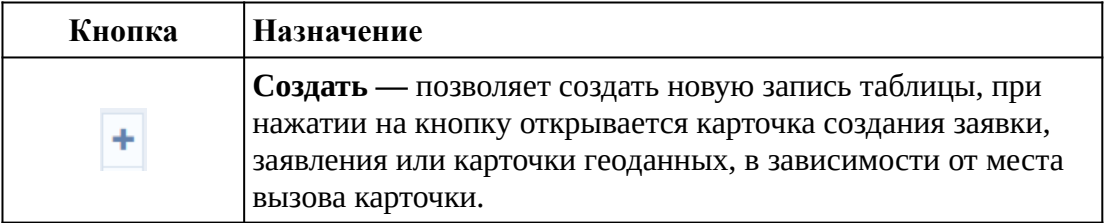

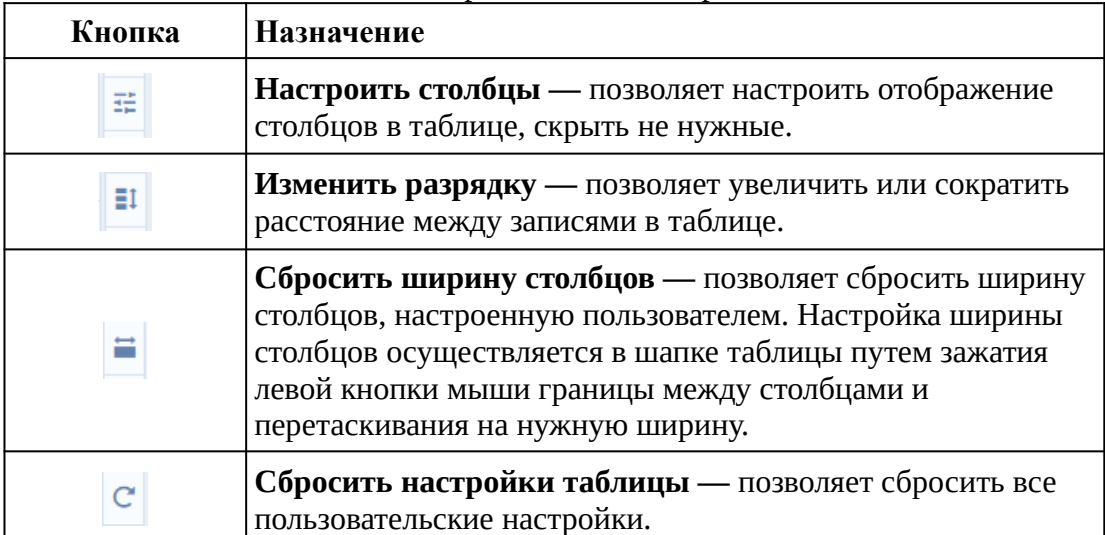

## **4 Справочники**

<span id="page-8-1"></span>Раздел «Справочники» представляет собой меню со ссылками [\(Рисунок 9\)](#page-10-0):

- Виды запрашиваемой информации
- Использование ПД
- Системы координат
- Тематические группы слоев
- Варианты получения счета
- Способы получения результата
- Форма предоставления результата
- Формат хранения материала
- Статус данных в справочниках
- Статус заявлений
- Ошибки заявлений

Выберите справочник кликом, перейдите в список записей справочника. Далее, как было описано в п[.3.4,](#page-6-0) откройте интересующую запись, активируйте режим редактирования внесите изменения и сохраните.

Для добавления записи в справочник, нажмите «+» (создание) в кнопках управления таблицей.

**Внимание!** Для передачи в РППД измененных значений справочниках в виджете «Справочники» на центральной панели нажмите кнопку «Отправить в РППД».

## **5 Администрирование**

<span id="page-8-0"></span>Раздел «Администрирование» представляет собой меню со ссылками:

- **Организации-заявители** реестр организаций, пользователи которых работают с РППД или обращаются в РФПД по иным каналам;
- **Типы организаций** справочник типов организаций, загруженный по данным ЕС НСИ. Не рекомендуется изменять;

- **Операторы** список пользователей РФПД;
- **Настройки системы**  настройки, применяемые при работе приложения**;**
- **Статусы заявок на размещение материалов** перечень кодов и наименований статусов, которые могут устанавливаться заявке на размещение материалов в РППД; а также тексты уведомлений, которые могут направляться заявителям при установке соответствующего статуса его заявке;
- **Статусы заявок на получение материалов** перечень кодов и наименований статусов, которые могут устанавливаться заявке на получение материалов в РППД; а также тексты уведомлений, которые могут направляться заявителям при установке соответствующего статуса его заявке**;**
- **Тэги** Тэги применяются в системе для того, чтобы визуализировать смысловое значение некоторых процессов для пользователя. Например, подсвечивать "зеленым" успешное и "красным" - неуспешное. Тэги используются в статусах, уведомлениях и могут применяться в других процессах передачи информации пользователю. Результат отражается на портале РППД.
- **Ошибки внешних систем** журнал сообщений (логгирование) ошибок, возникающих при обращении к внешним системам.
- **Ошибки регистрации заявлений на размещение данных** журнал сообщений (логгирование) ошибок, возникающих при регистрации заявлений на размещение данных.
- **Ошибки регистрации заявлений на получение данных** журнал сообщений (логгирование) ошибок, возникающих при регистрации заявлений на получение данных.

### <span id="page-9-0"></span>**6 Дополнительные возможности администрирования**

Дополнительные возможности администрирования доступны при вызове в левом меню раздела «Меню администратора».

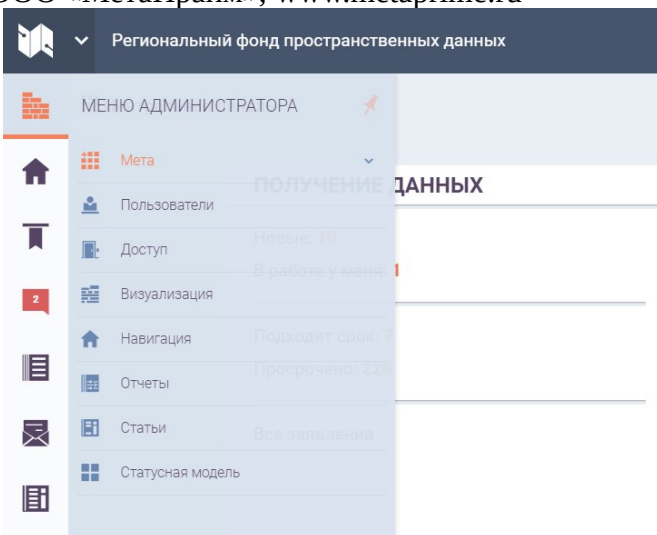

<span id="page-10-0"></span>Рисунок 9 Вызов меню Администратора

Функционал, доступный через это меню, приводится в документации на платформу [Neat UI](https://metaprime.ru/activity/products/neat-ui/) (правообладатель ООО «МетаПрайм»).